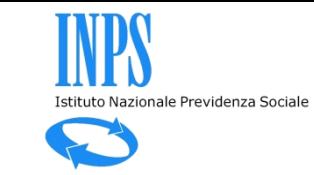

## Le funzioni di simulazione per la CIG

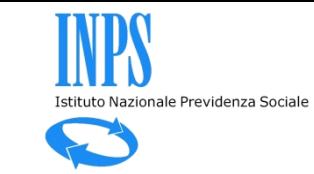

## Accesso alle funzionalità di simulazione

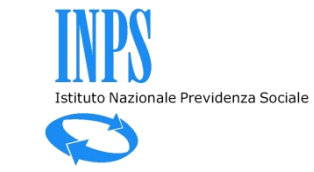

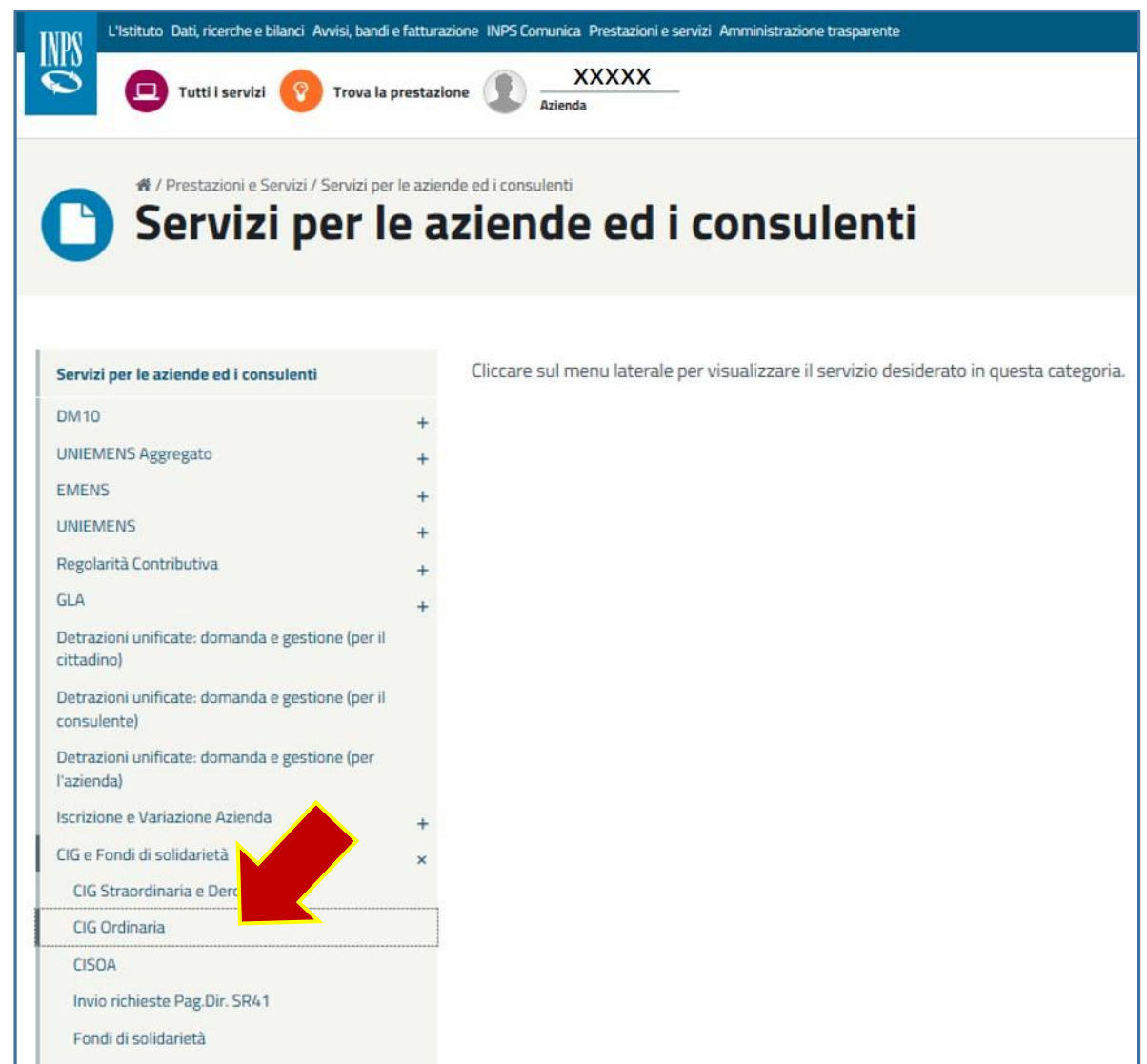

...tasto «simulazioni».

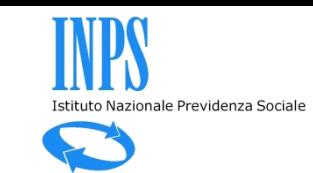

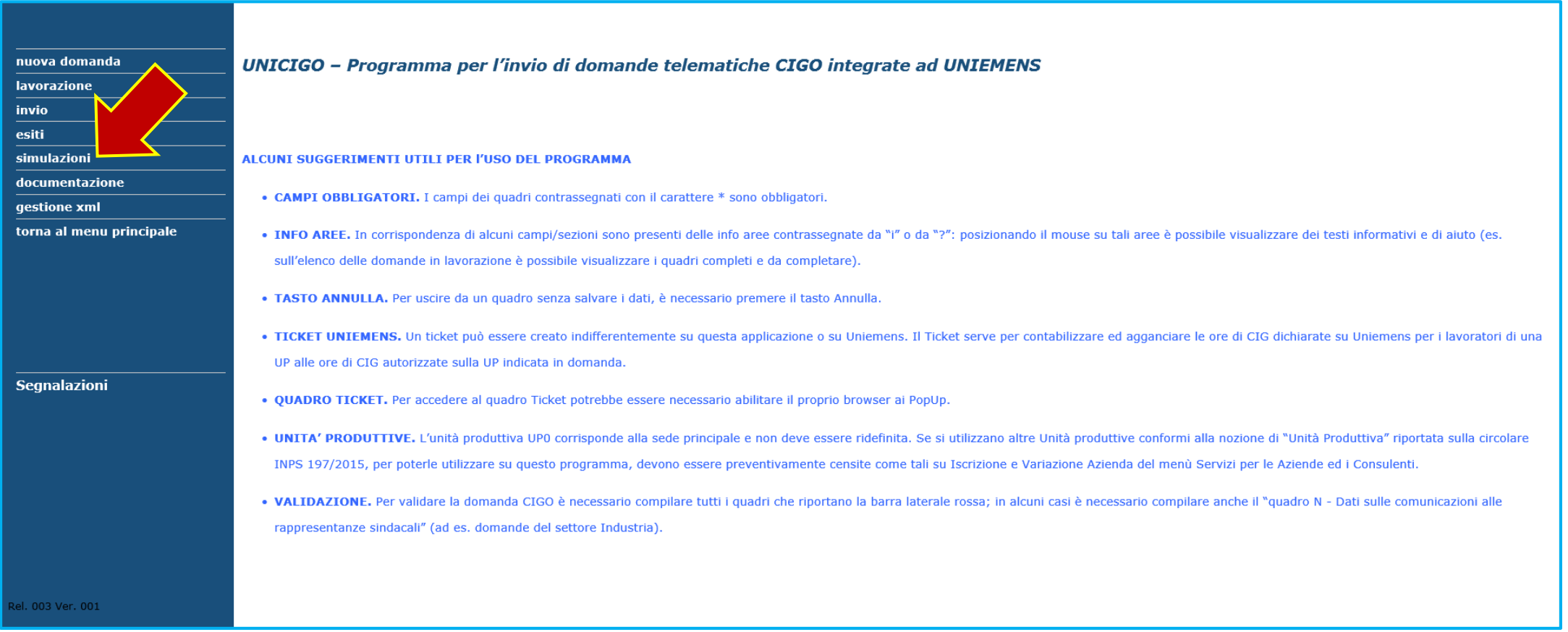

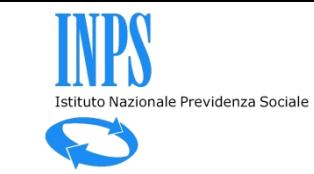

### Controllo 52 settimane nel biennio mobile (CIGO)

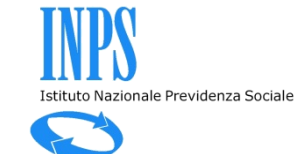

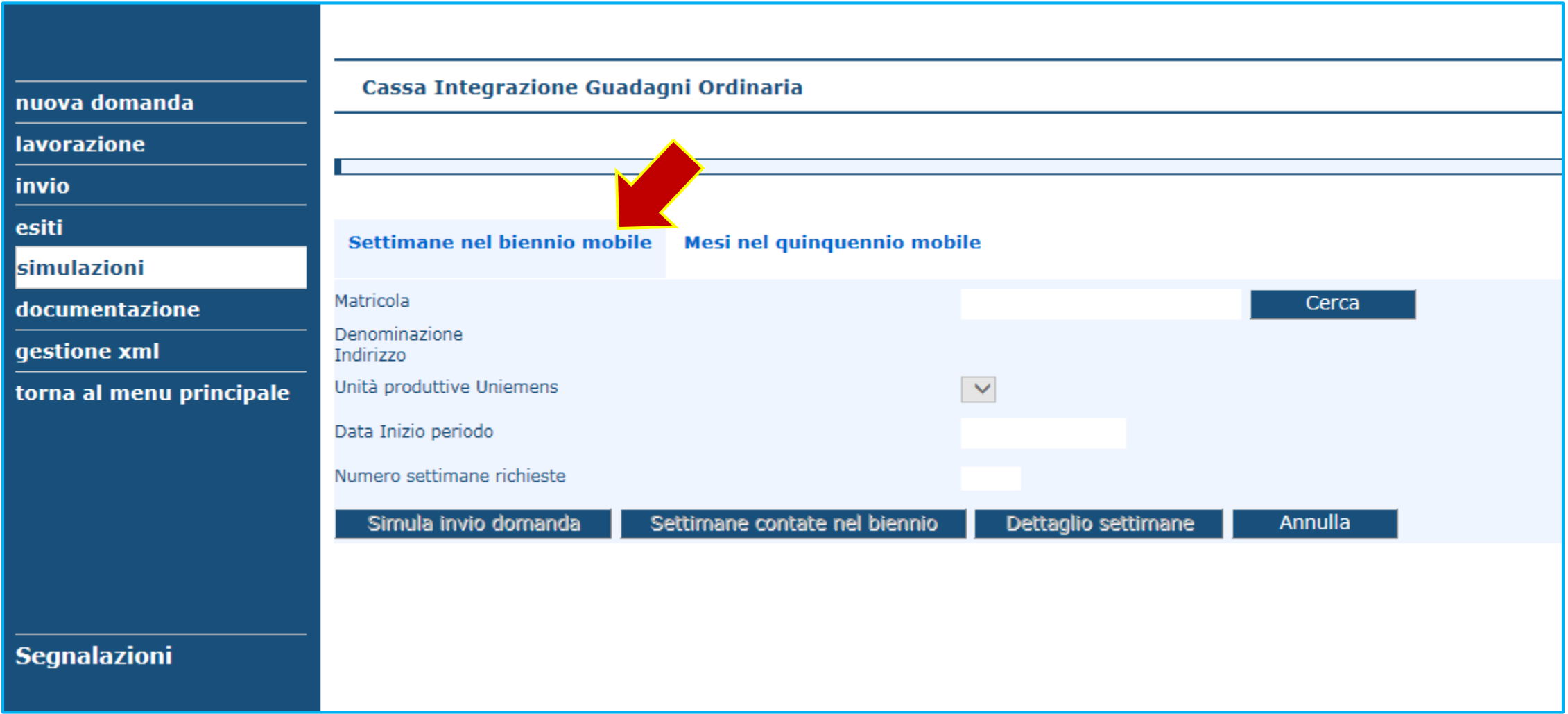

Si inserisce una matricola su cui si dispone di delega, quindi si seleziona una UP e ...

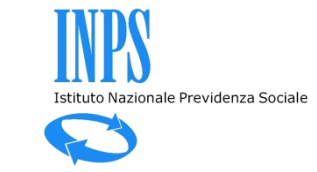

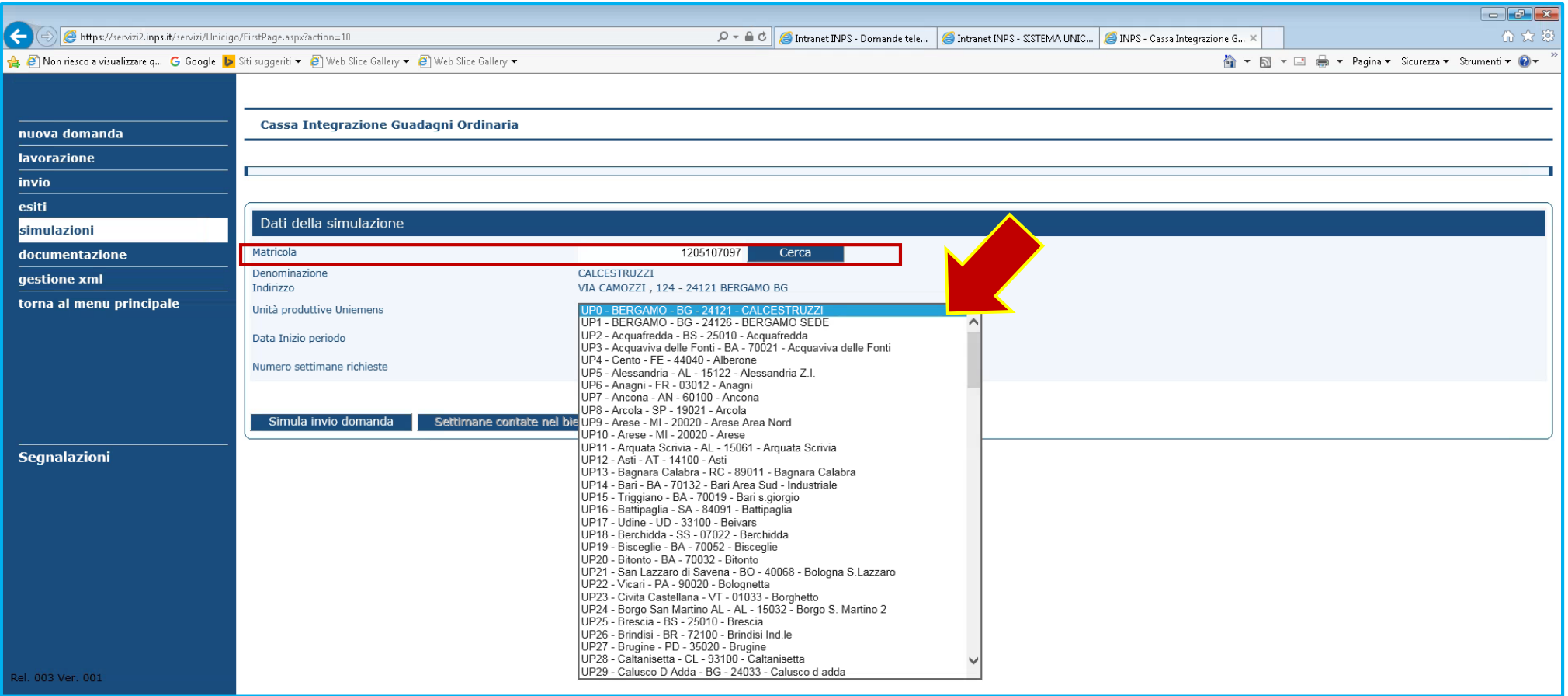

... una data futura alla data corrente, ...

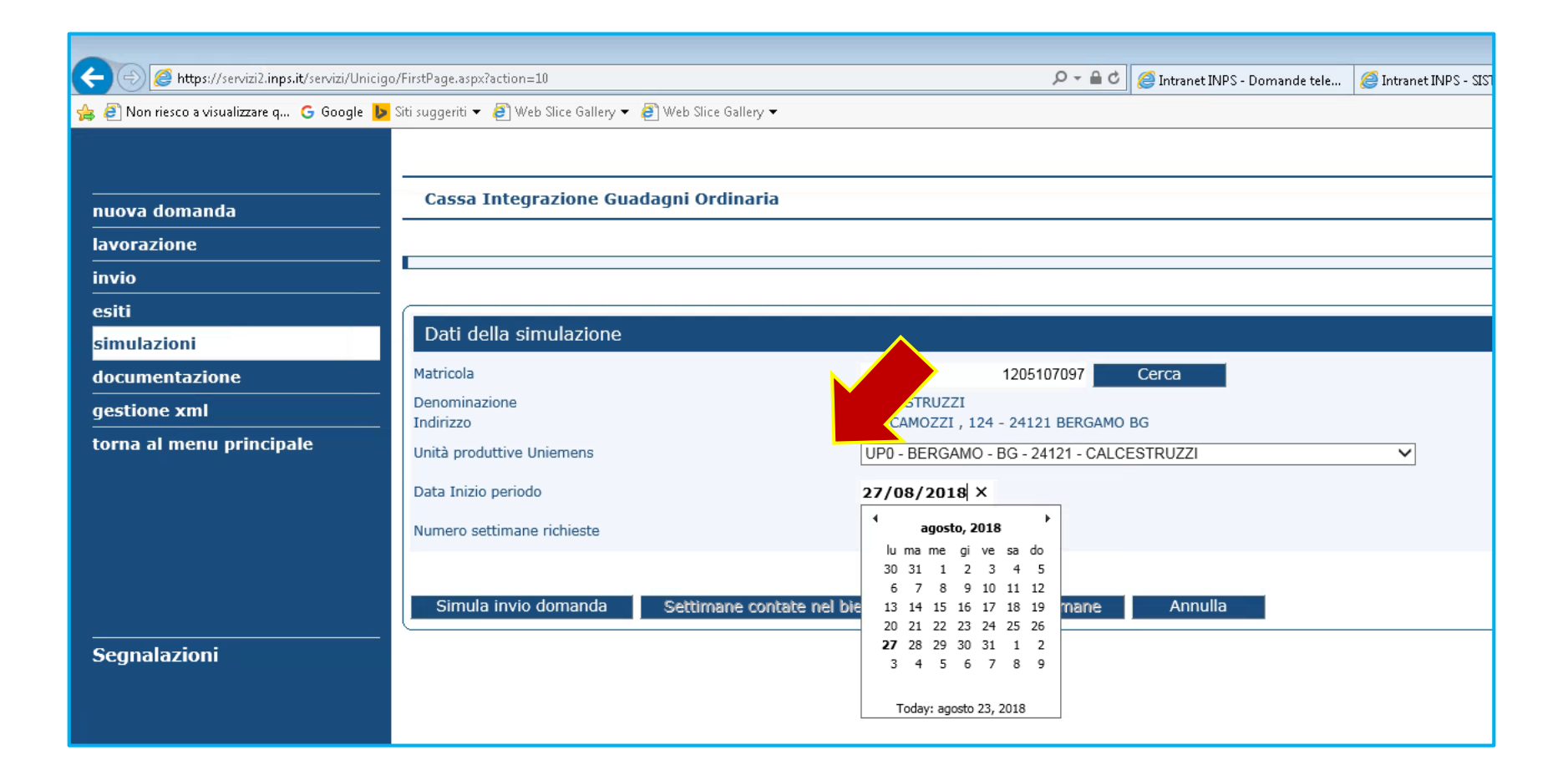

Istituto Nazionale Previdenza Sociale

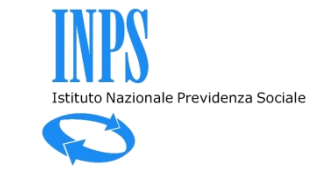

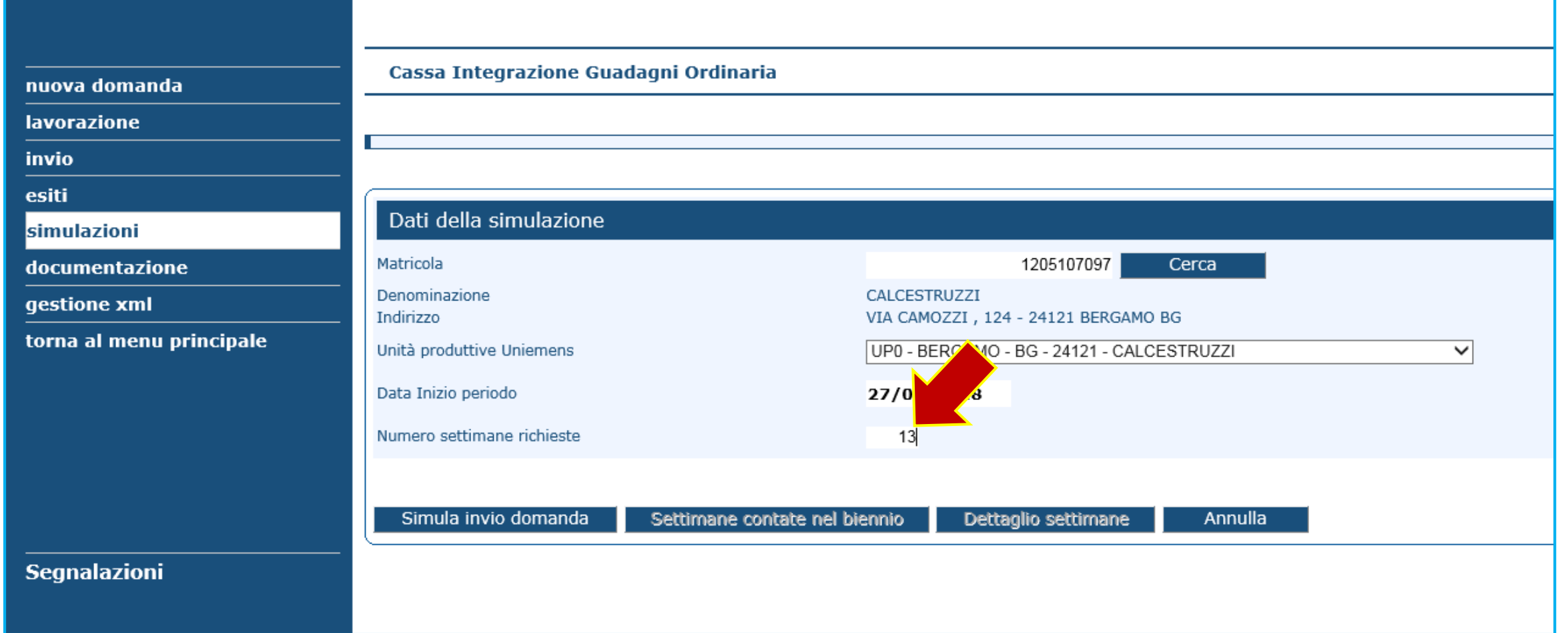

#### Se ci sono più di 52 settimane autorizzate nel biennio mobile è segnalato il possibile superamento del limite.

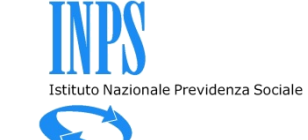

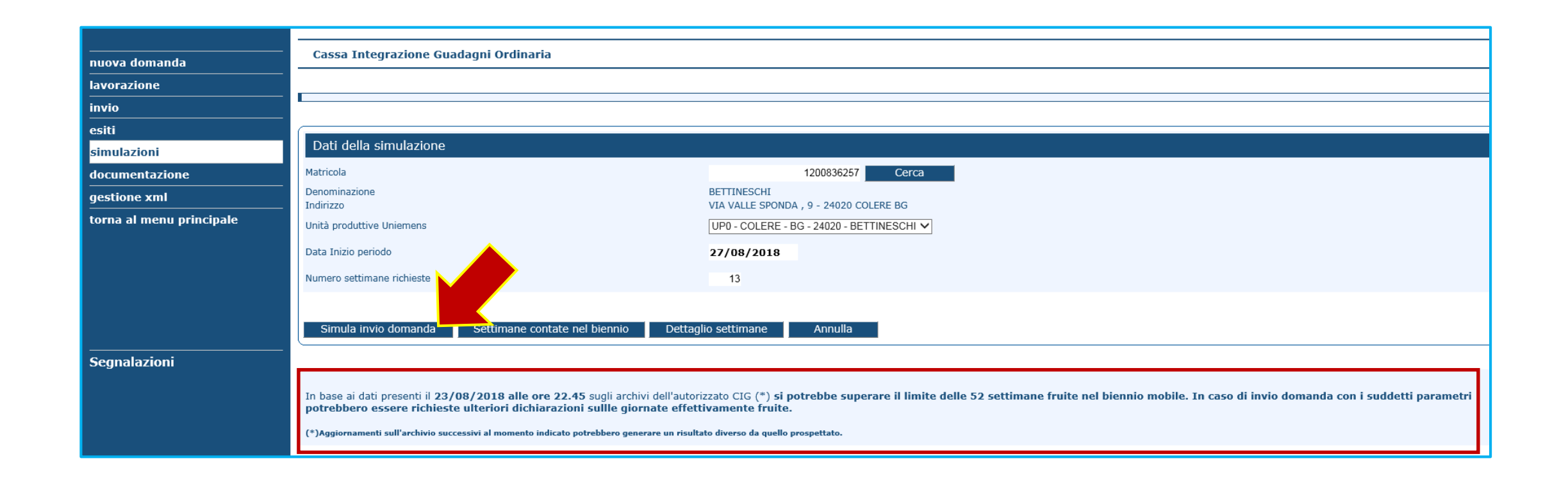

Se ci sono meno di 52 settimane autorizzate nel biennio mobile è segnalato il non superamento del limite.

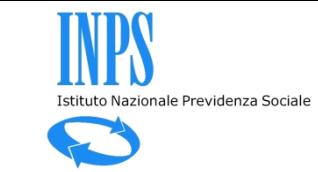

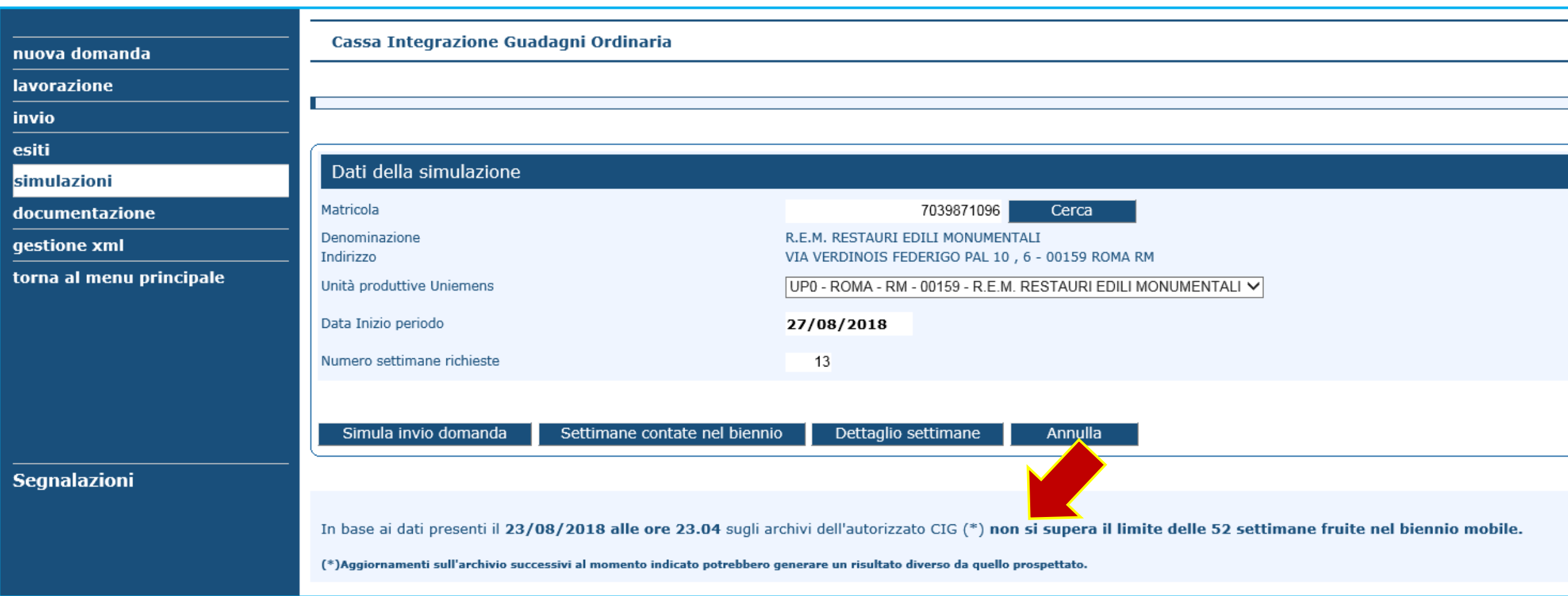

#### Premendo «Settimane contate nel biennio» si visualizzano le settimane autorizzate.

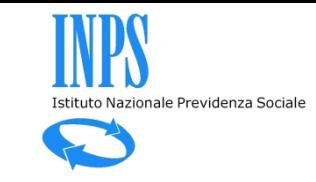

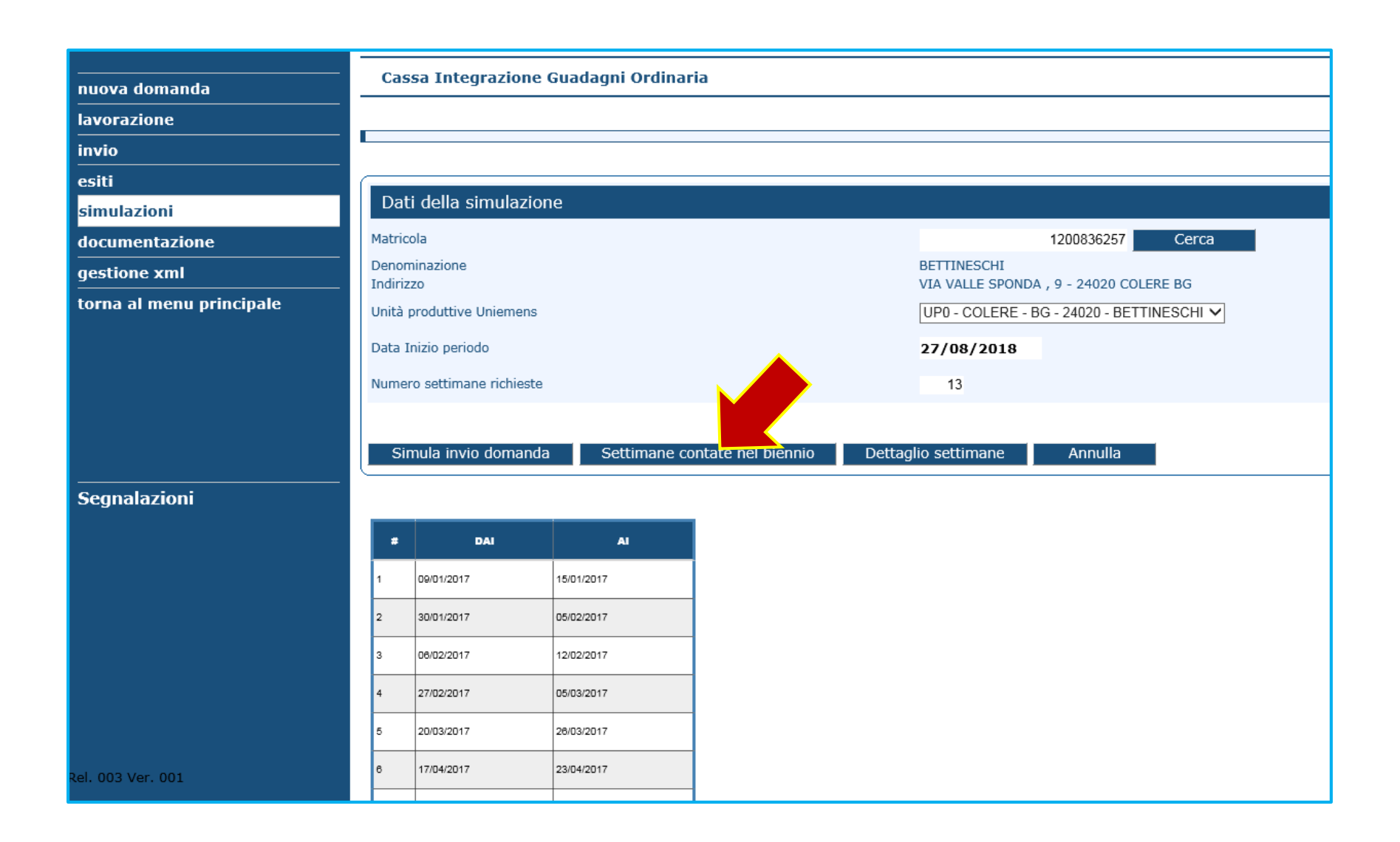

Premendo «Dettaglio settimane» si visualizzano le singole settimane delle domande autorizzate.

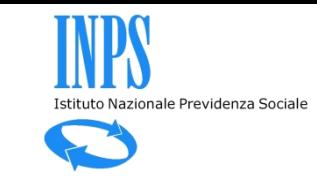

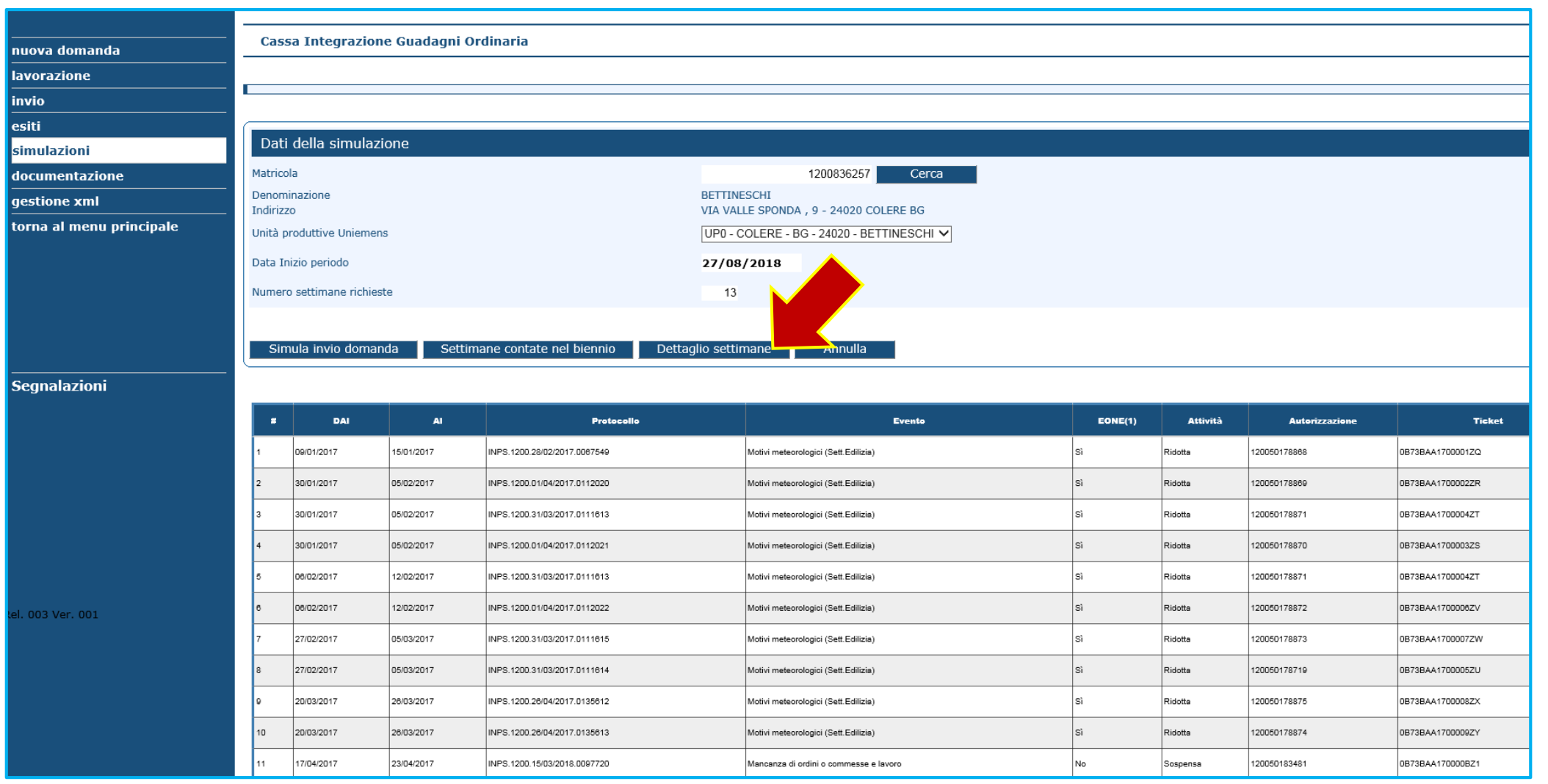

![](_page_13_Picture_0.jpeg)

# Controllo 24/30 mensilità nel quinquennio mobile (CIGO + CIGS)

![](_page_14_Picture_1.jpeg)

![](_page_14_Picture_9.jpeg)

![](_page_15_Picture_1.jpeg)

![](_page_15_Picture_11.jpeg)

![](_page_16_Picture_1.jpeg)

![](_page_16_Picture_10.jpeg)

Se ci sono più di 24 mensilità autorizzate nel quinquennio mobile è segnalato il possibile superamento del limite.

![](_page_17_Picture_9.jpeg)

Istituto Nazionale Previdenza Sociale

### Premendo «Mensilità contate nel biennio» si visualizzano i contatori delle mensilità autorizzate.

![](_page_18_Picture_11.jpeg)

Premendo «Dettaglio domande nel quinquennio» si visualizzano le singole domande autorizzate.

![](_page_19_Picture_1.jpeg)